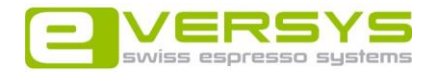

# **Telemetry Installation Manual (LAN)**

## **Installation**

- Check if the machine runs with software V0.90 or newer. If not, perform a software update to a current software version (at least V0.90)
- has been ordered with the LAN option
	- Plug in the LAN cable (below the machine)  $\Rightarrow$  The LAN plug is only available if the machine
		- LAN cable
- Log in at the left display  $\Rightarrow$  Main menu appears  $\Rightarrow$  Choose "Interfaces" menu  $\Rightarrow$  Choose "Telemetry" menu

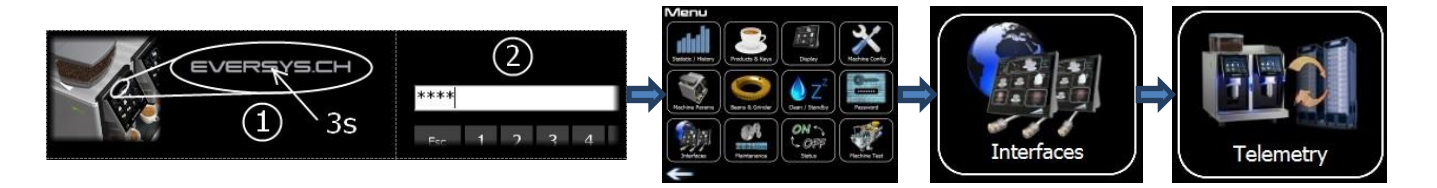

Telemetry menu appears => Set "Eversys Telemetry" to "On"

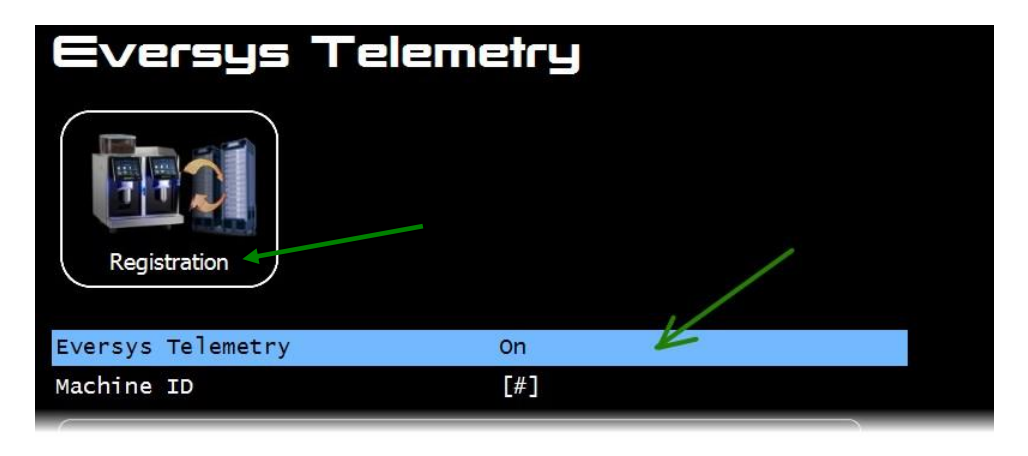

Press the "Registration" button

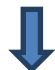

 Fill in the registration form (type in the address of the machine; email is not mandatory)

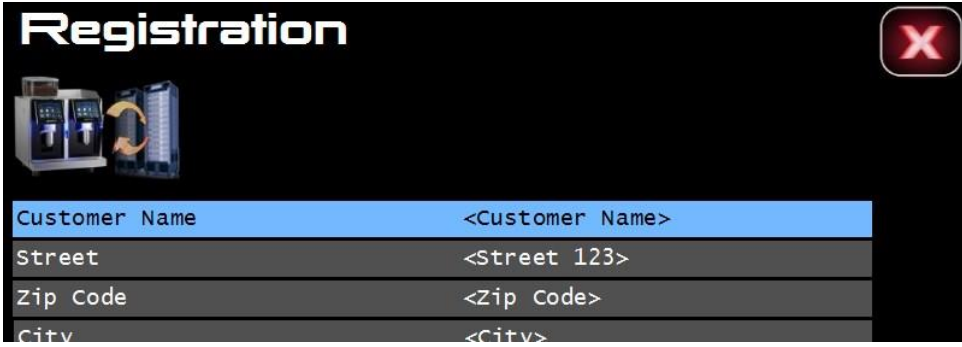

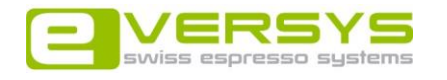

- Leave the Registration menu (arrow left)
- Leave the Telemetry menu  $\Rightarrow$  Display restarts automatically
- After the restart of the display wait until the telemetry status symbol appears (can take several minutes)

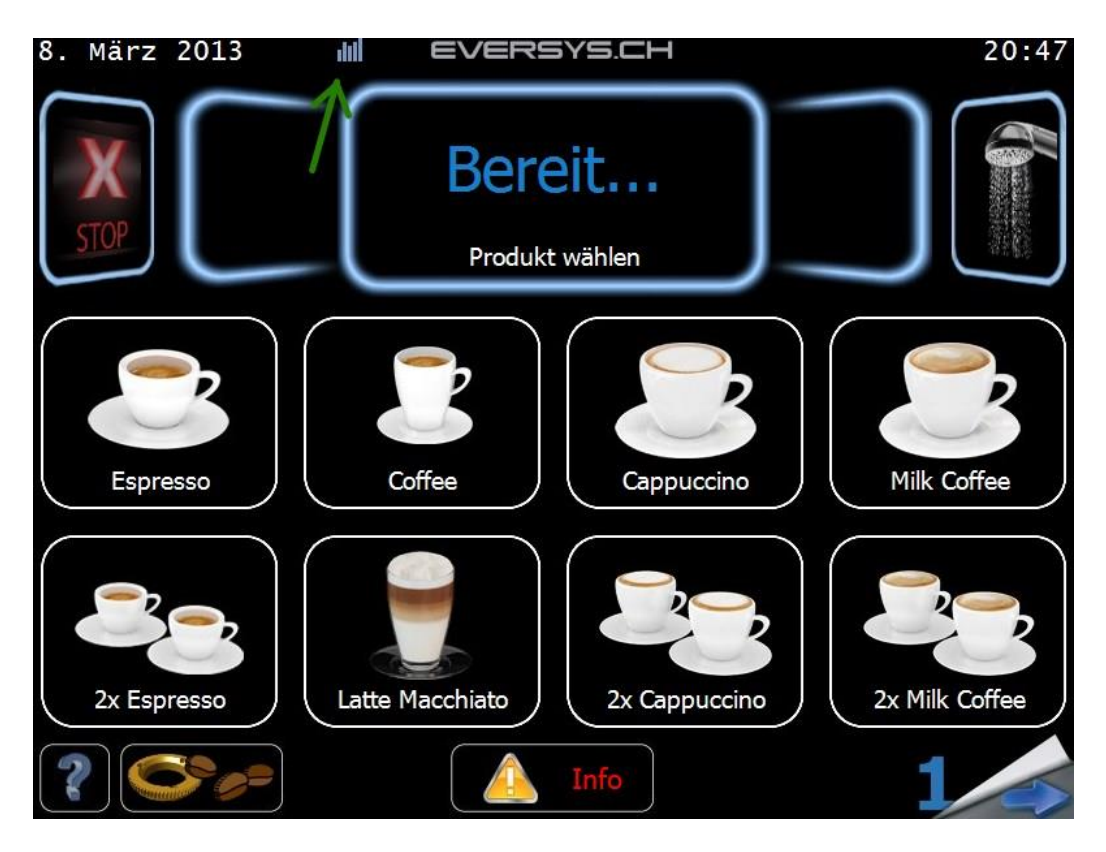

 If the machine has established a valid connection the blue status symbol is visible. If there are any connection problems the status symbol disappears or blinks.

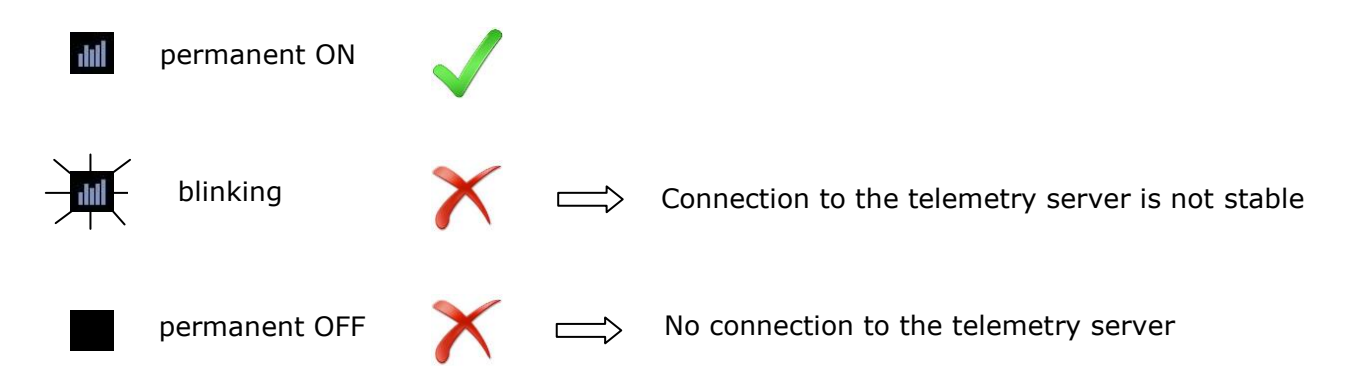

### **Troubleshooting**

- Connect a Laptop with the LAN cable (instead of the coffee machine)  $\Rightarrow$  If you can open a website  $\Rightarrow$  The internet connection is okay  $\Rightarrow$  If not  $\Rightarrow$  Contact the IT administrator and ask if the (remote address) port 3306 isn't blocked
- Ask the administrator if DHCP is enabled  $\Rightarrow$  If not  $\Rightarrow$  Ask him what you have to type in to connect (Main menu => "Interfaces" menu => "LAN" menu)

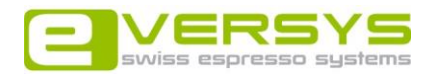

#### **Web Access**

If you want to access your machine via internet you have to contact Eversys so that the access can be activated or updated.

Please deliver the following information:

- Name / Company
- Do you already have an "Eversys Login"?
- Address of the installed machine and name of the customer

Link to the "Eversys Telemetry" website: [www.eversys-telemetry.ch](http://www.eversys-telemetry.ch/).

 $\Rightarrow$  A window appears  $\Rightarrow$  Type in the following username and password (first authentication):

#### Username: **eversys** Password: **ever%stats**

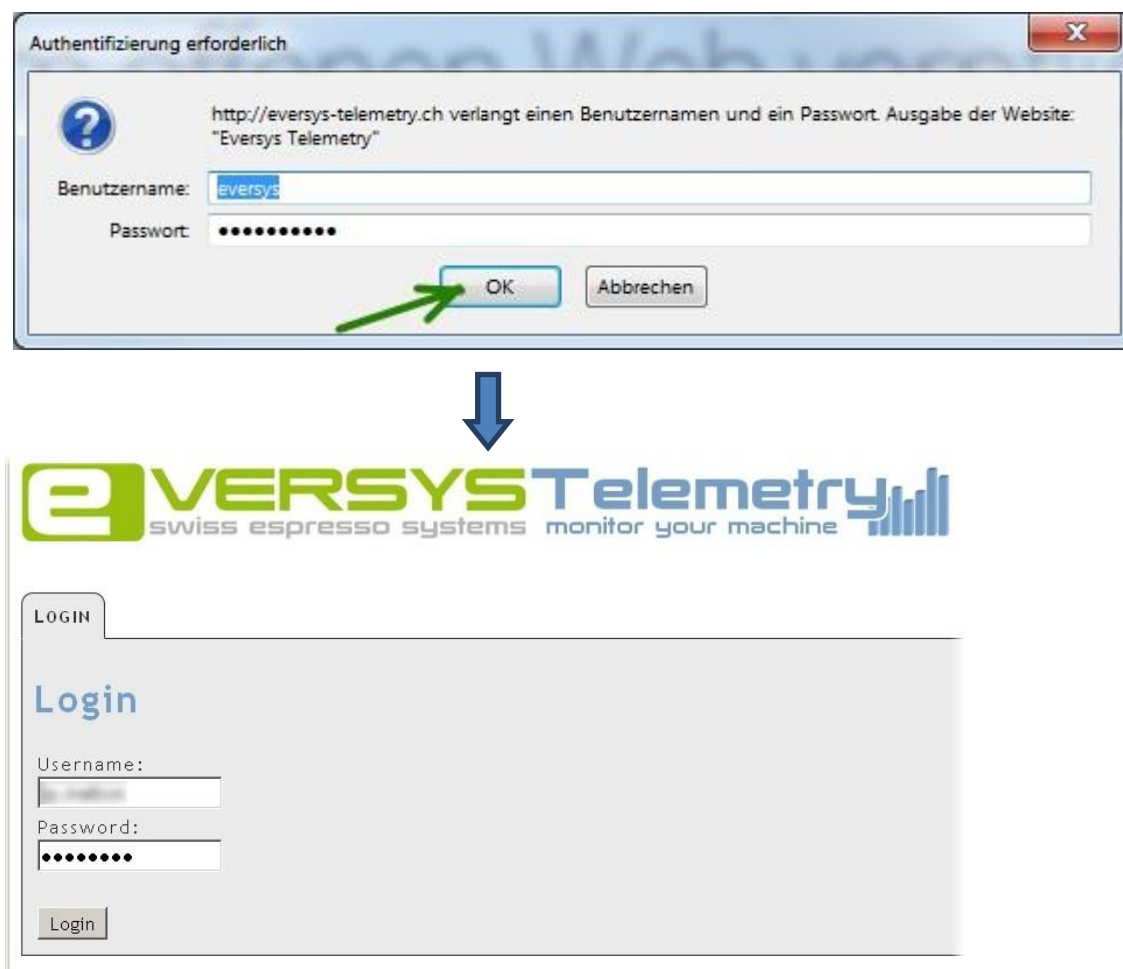

The login page of the "Eversys Telemetry" website appears.

Log in with your personal "Eversys Login" (second authentication). Type in your username and password.

Now you can see a list of all machines you have access to.